### September 12th

One of our biggest releases yet! This build features a brand-new dashboard experience with Roles and Goals to identify the exact content users need to know to succeed and advance in their careers. Other highlights include a new Project Placement tool and CADLearning Help, our AI expert who offers natural language answers to both Autodesk and **CADLearning Support questions.** 

Learn More:

### **Table of Contents**

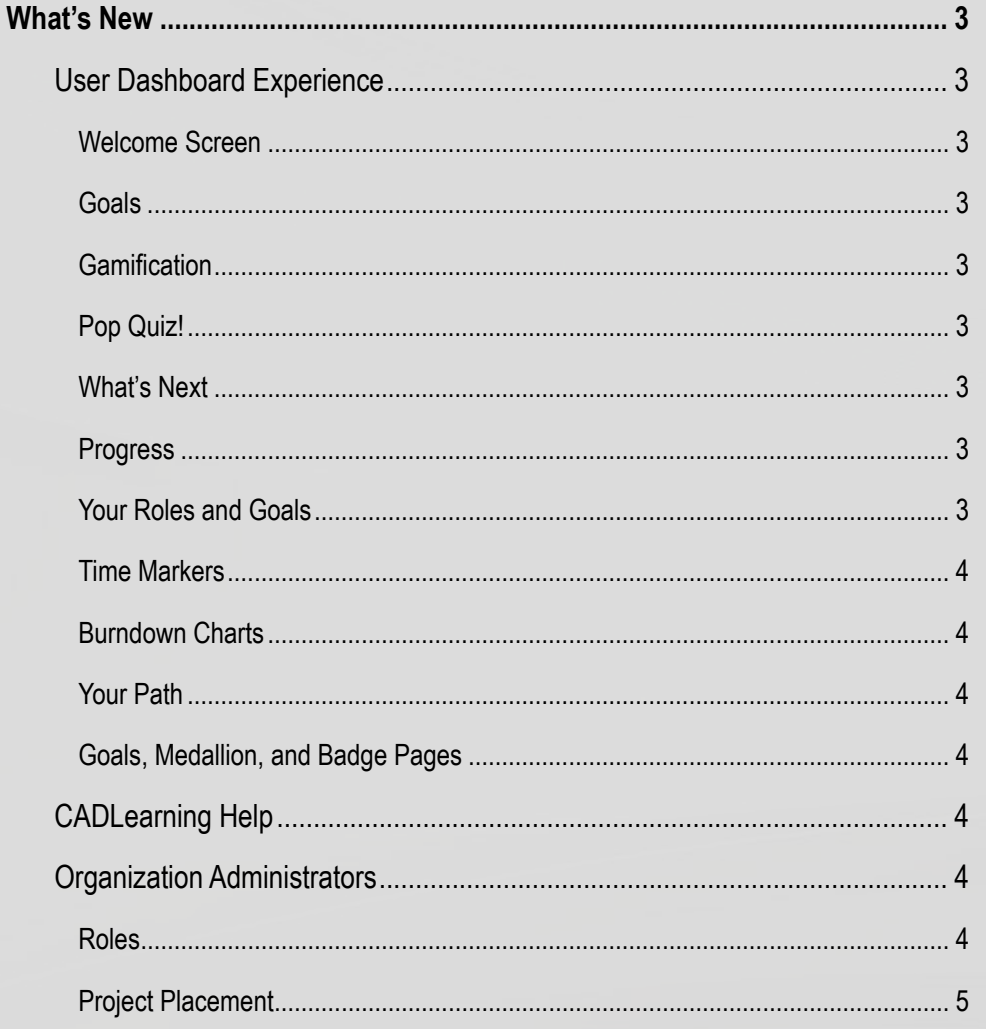

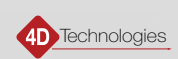

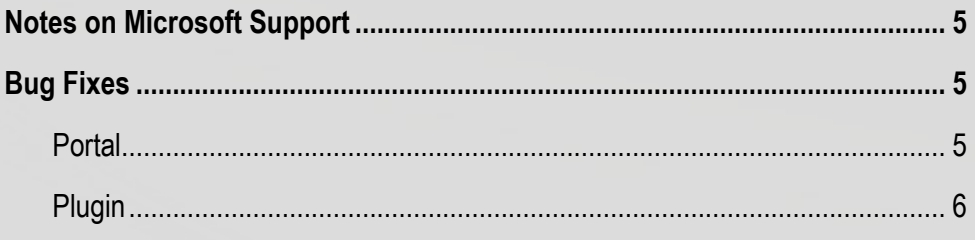

#### <span id="page-2-0"></span>**What's New**

#### User Dashboard Experience

#### Welcome Screen

When logging in to the new experience for the first time, users will see a new Welcome screen with the option to choose a goal.

#### **Goals**

Goals are paired with atomized CADLearning content to help users work through their learning path and achieve their goals as quickly and efficiently as possible. All users have access to stock goals that align with the learning objectives of the Autodesk Certification Exams. Enterprise customers can work with CADLearning consultants to create custom goals that correspond to their organization's unique workflows and tasks.

#### **Gamification**

CADLearning paths break goals down into badges and medallions to provide incremental achievements that are validated and measured for 100% competency. By providing quick wins, users stay motivated to achieve the next badge, medallion, or goal.

#### Pop Quiz!

Make progress on your learning path in just a few minutes each day. The Pop Quiz tile surfaces questions associated with lessons in your learning path. Answer the question correctly, and the associated lesson is removed from your path. If you answer the question incorrectly, suggested lessons will surface to help you get the answer right next time.

#### What's Next

In this list, you will find the next five lessons that will help you complete the next badge the quickest. Expand the lesson to see which goal, medallion, and badge that lesson is associated with. The Assess my Progress option opens the badge assessment that the lesson is part of. Once you have passed that assessment and proven you have mastered the lesson content, the lesson is removed from your To-Do list.

#### **Progress**

The Progress wheel gives you an at-a-glance overview of goal status, including the number of badges that have been started, are in progress, or have been completed.

#### Your Roles and Goals

Get a holistic view of all goals, medallions, and badges. Below each icon, you will find green and white progress bars that show you how close to completion you are on each element. As badges and medallions are completed, they turn from white to orange.

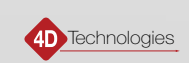

#### <span id="page-3-0"></span>Time Markers

In Your Learning Roadmap, you will find time markers under each goal, medallion, and badge that indicate how long it will take to view all remaining content in that element. You will also see the number of elements that remain and how many have been completed.

#### Burndown Charts

Next to the goal name in Your Roles and Goals, you will find a Burndown chart icon. Clicking on the icon opens a burndown chart that shows a trend line that indicates how you are progressing. The y-axis shows how many badges are included in the goal, and the x-axis indicates when you should expect to complete the goal.

#### Your Path

The Your Path flyout gives a quick overview of all badges. Those that have been completed float to the top, followed by those that you are closest to achieving next.

#### Goals, Medallion, and Badge Pages

Click on any goal, medallion, or badge and it will open to a full-page overview of that element with all related content. From these pages, you can take assessments and view completion on each element. On the goal page, you can remove that badge from your learning path or change product versions. If you do remove a goal, that progress is saved and can be added back in at any time.

#### CADLearning Help

Our new AI assistant, CADLearning Help, can provide natural language answers to Autodesk questions. When Help doesn't know the answer, questions can be escalated to our subject matter experts or to an organization's experts. CADLearning Help will also act as our frontline of support, troubleshooting login problems, analyzing payment issues, and answering basic support questions.

Support Help is available on the login screen, while both Autodesk Help and CADLearning Support are available on a flyout tab on the right of the dashboard interface once a user is logged in.

#### Organization Administrators

#### Roles

All organization administrators can now create roles for their organization and assign those roles to users. Once they have named the role in alignment with job responsibilities in the organization (such as mechanical engineer, drafter, or architect), they can then add goals to that role.

All admins can access the stock CADLearning goals that align with the learning objectives of the Autodesk Certification Exams. Organizations can also work with CADLearning consultants to create custom roles based upon their organization's jobs, tasks, and workflows.

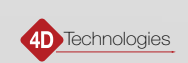

<span id="page-4-0"></span>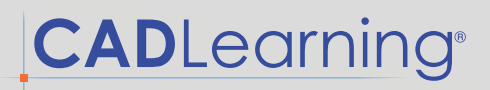

#### Project Placement

All organization administrators have access to Projects. After creating a role, admins can associate the role with a project. The Project Placement tool will then suggest the best employee for each role in the project. The Project Placement tool can also be used to discover the best new hire or subcontractor for a position.

Projects no longer use competencies. Instead, admins will select roles. You can find internal users based upon assessment results, or simply assign them to a position. External candidates can be assigned an prehire assessment to determine the best fit for the role.

Now, instead of receiving a playlist for onboarding and upskilling, that user's dashboard will be populated with content related to their role.

#### **Notes on Microsoft Support**

- Microsoft will be discontinuing all Windows 7 support on January 20th, 2020. As a result, 4D Technologies will no longer be able to support Windows 7 technologies including, but not limited to, Internet Explorer 11.
- Internet Explorer 11 has been moved to legacy support. 4D Technologies is making best efforts going forward to support it until January 2020. Support will end January 20th, 2020, at which time support will be discontinued. The best CADLearning portal experience will be in Edge, Firefox, or Chrome.
- Windows 7 has moved to Legacy support. The CADLearning Windows 7 desktop app will continue to function and be supported until January 20th, 2020, at which time support will be discontinued. A dedicated Windows 10 application is coming shortly and will be released to the Windows Store.
- Future versions of CADLearning Assist (formerly "Plugin") will be Windows 10+ only, and Windows 7 support will be discontinued January 20th, 2020.
- Please note the 4D Technologies supported browser list: IE 11 (Legacy), Edge (Current Version 1), Chrome (Current Version -1), Firefox (Current Version -1). Other browsers may function normally, but they are not directly supported by 4D Technologies and user assumes any risk. If you encounter issues, please ensure that you are using one of the supported browsers before contacting 4D Technologies or CADLearning support.

#### **Bug Fixes**

#### **Portal**

- Invitation link for prehire assessments and invite users now redirecting properly
- Can now toggle immediately between translated languages
- Full lesson tag is now searchable
- Bug that was prompting users to log in to take pre-hire assessment fixed
- Now able to toggle instantly between orgs
- Error when creating dynamic assessments fixed

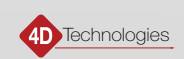

### <span id="page-5-0"></span>Plugin

- Expanded search results to surface more videos

4<sup>D</sup> Technologies